## 【Windows搭載タブレット タッチキーボードの出し方】

1.Windowsマーク ⊞ をタップし、<br>- [設定 <mark>@</mark> ]→[デバイス] →[入力]の順にタップします。

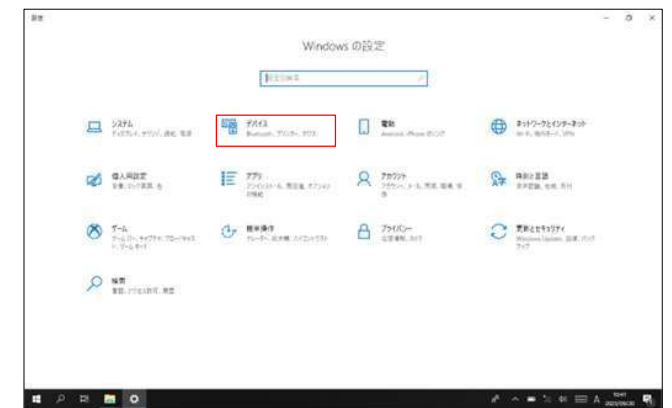

2.「タブレットモードではなく、キーボードが接続されてい ない場合に、タッチキーボードを表示する」を"オン"に して画面を閉じます。

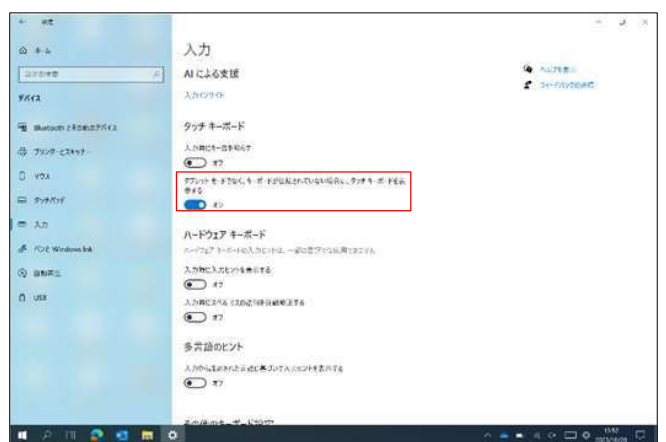

3. タスクバーの任意の場所を長タップします。

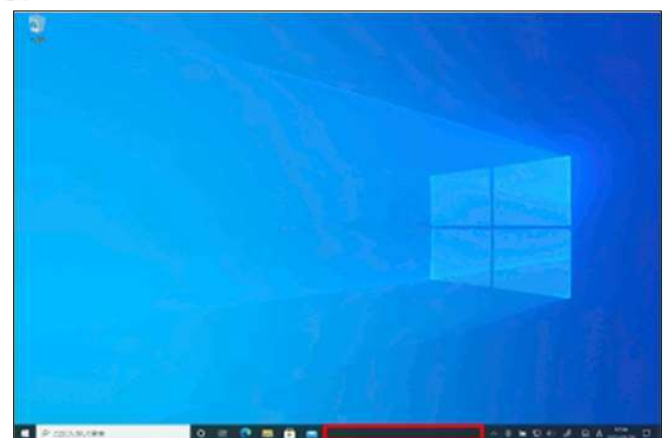

4. 表示されたメニューから [タッチ キーボード ボタンを表 示]をタップします。

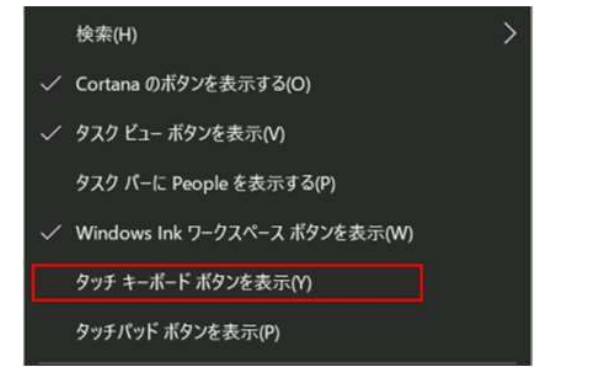

 $\overline{\mathsf{I}}$ 

5. タスクバーにタッチキーボードのアイコンが表示されます のでタップします。

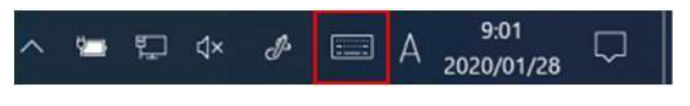

6. タッチキーボードが表示されますで左上の設定 [■]]を タップします。

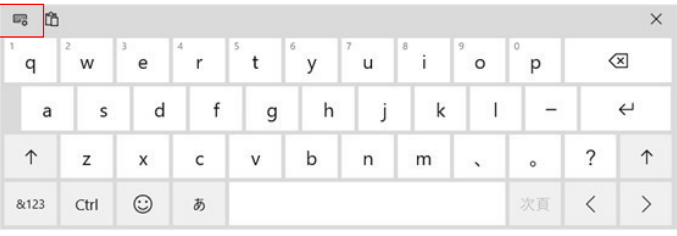

## 7. 表示設定のフローティング表示をタップします。

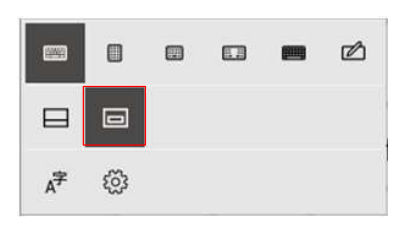

8. タッチキーボードの余白部分をドラッグすることで任意の 位置に移動できるようになりますv。

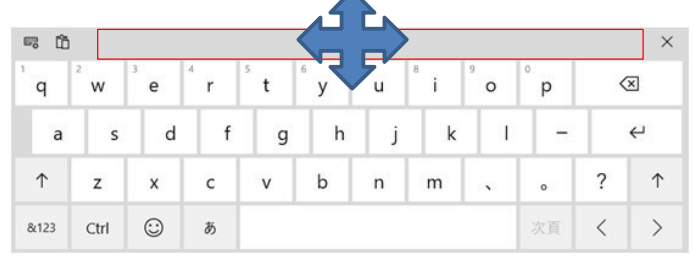